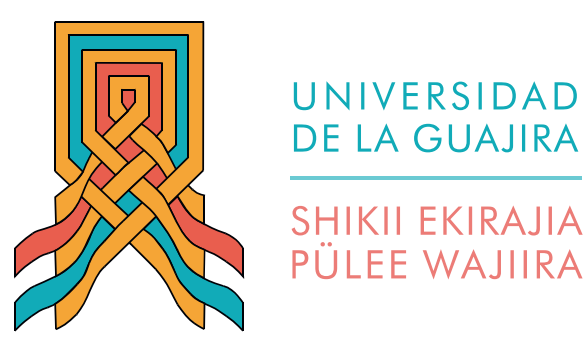

#### Instructivo para la selección de la modalidad de admisión

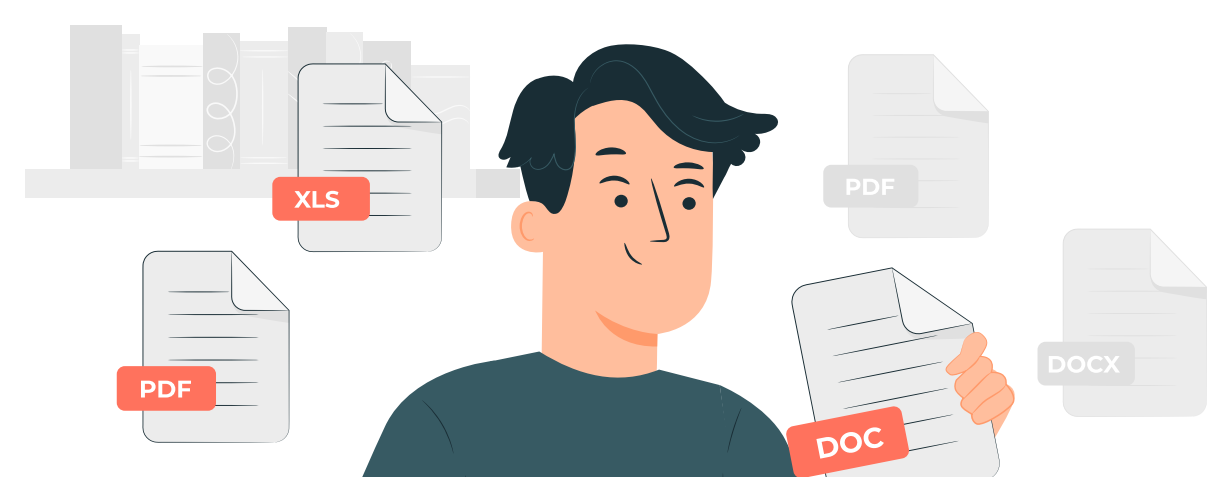

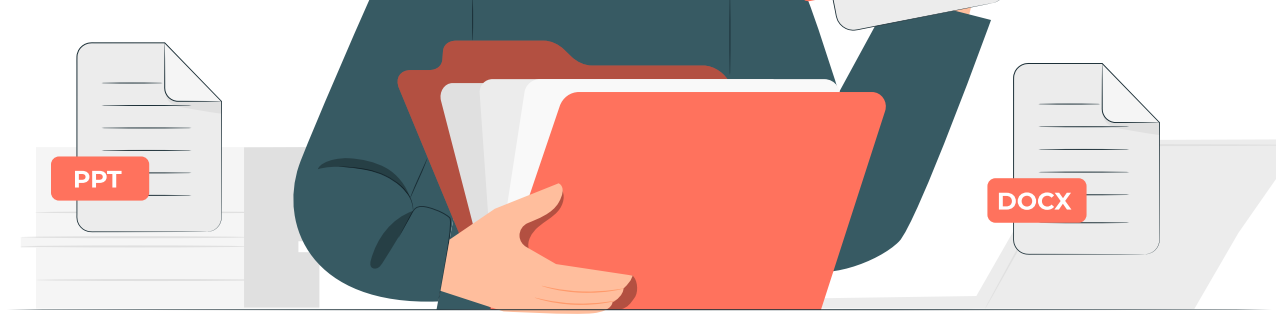

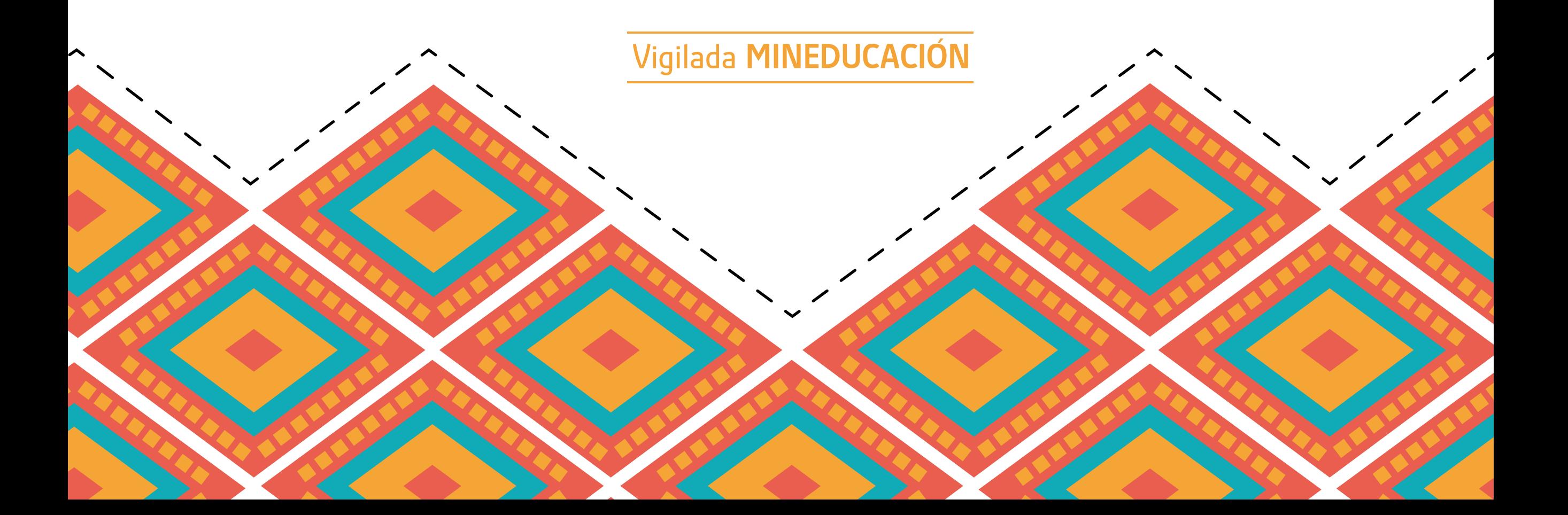

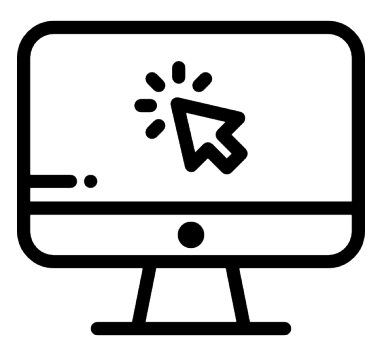

Paso 2

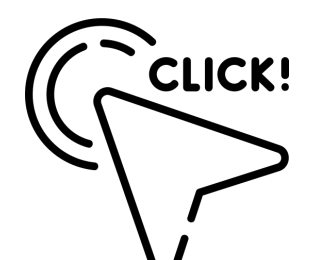

Ingresa a www.uniguajira.edu.co Menú **Admisiones Inscripciones**

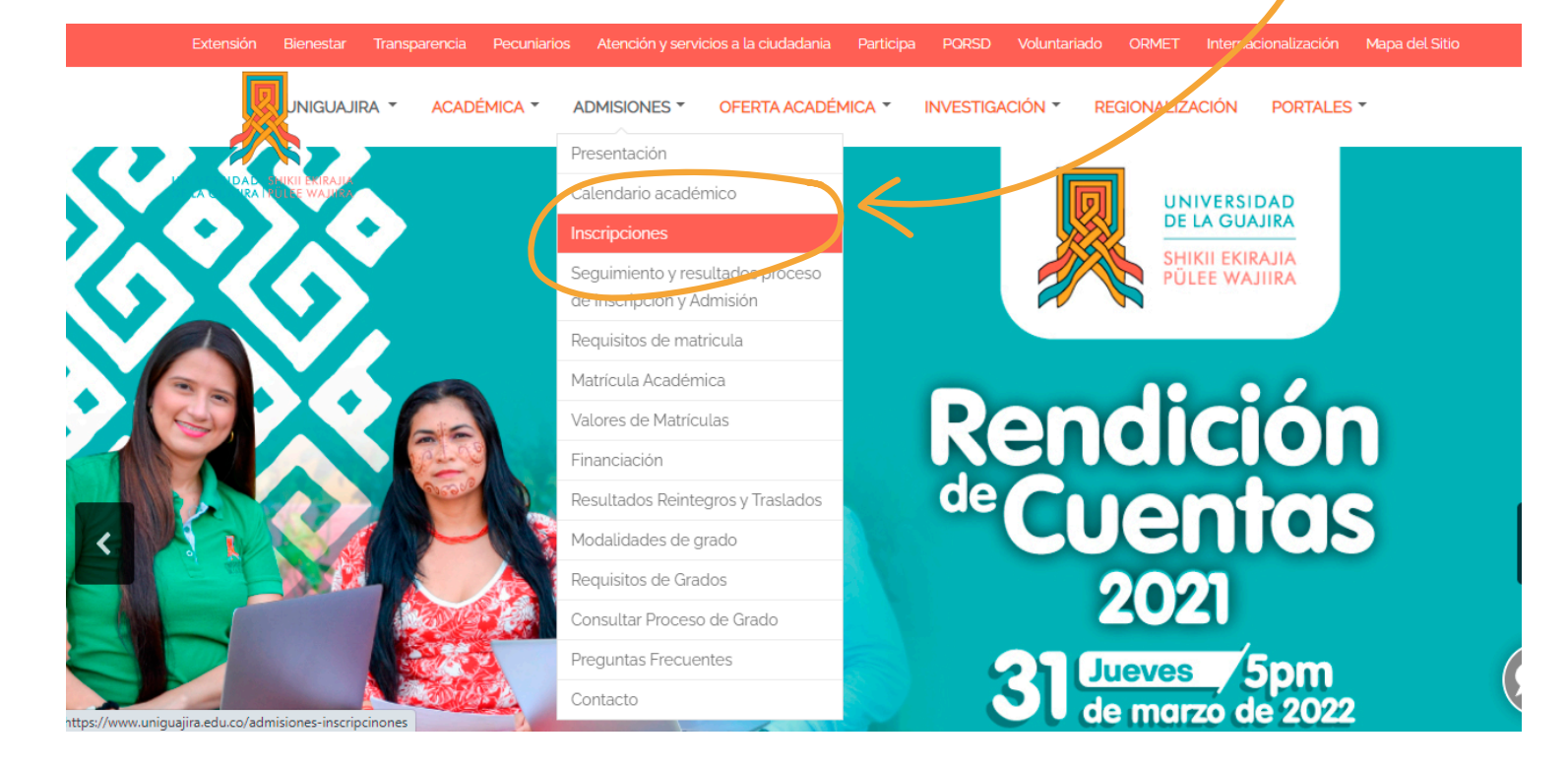

#### Dé clic en la opción **Selección de modalidad de admisión**

#### Oficina de Registro y Control Académico

tamaño de la fuente ⊜ ⊙ ⊡ Email e Imprimir

#### **Inscripciones**

Proceso de Inscripción, Admisión y Matrícula de estudiantes nuevos

#### Requisitos de inscripción

- · Diligenciar en su totalidad el formulario de inscripción.
- · Visa de estudiante o Cédula de Extranjería (Si es extranjero)
- Pasaporte (Si es extranjero)
- · Pagar el valor de la inscripción.

Selección de modalidad de admisión C'

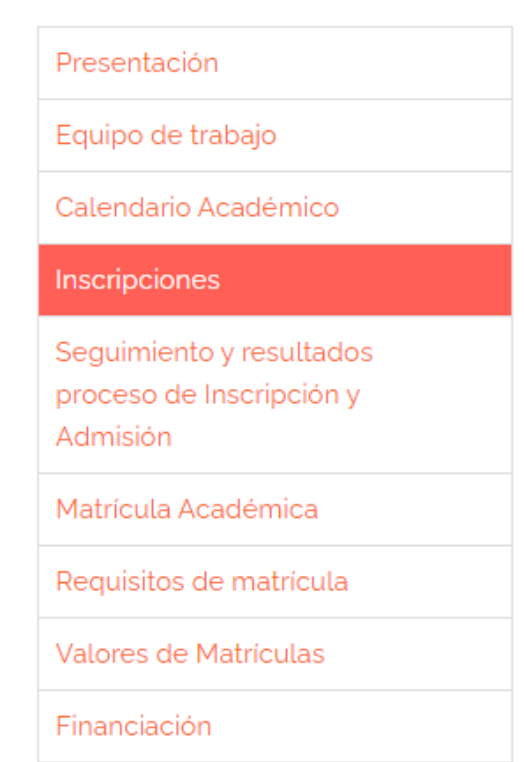

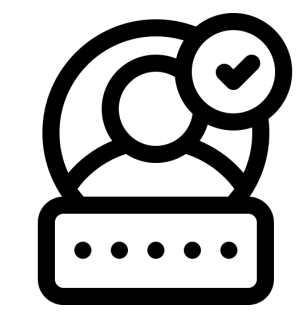

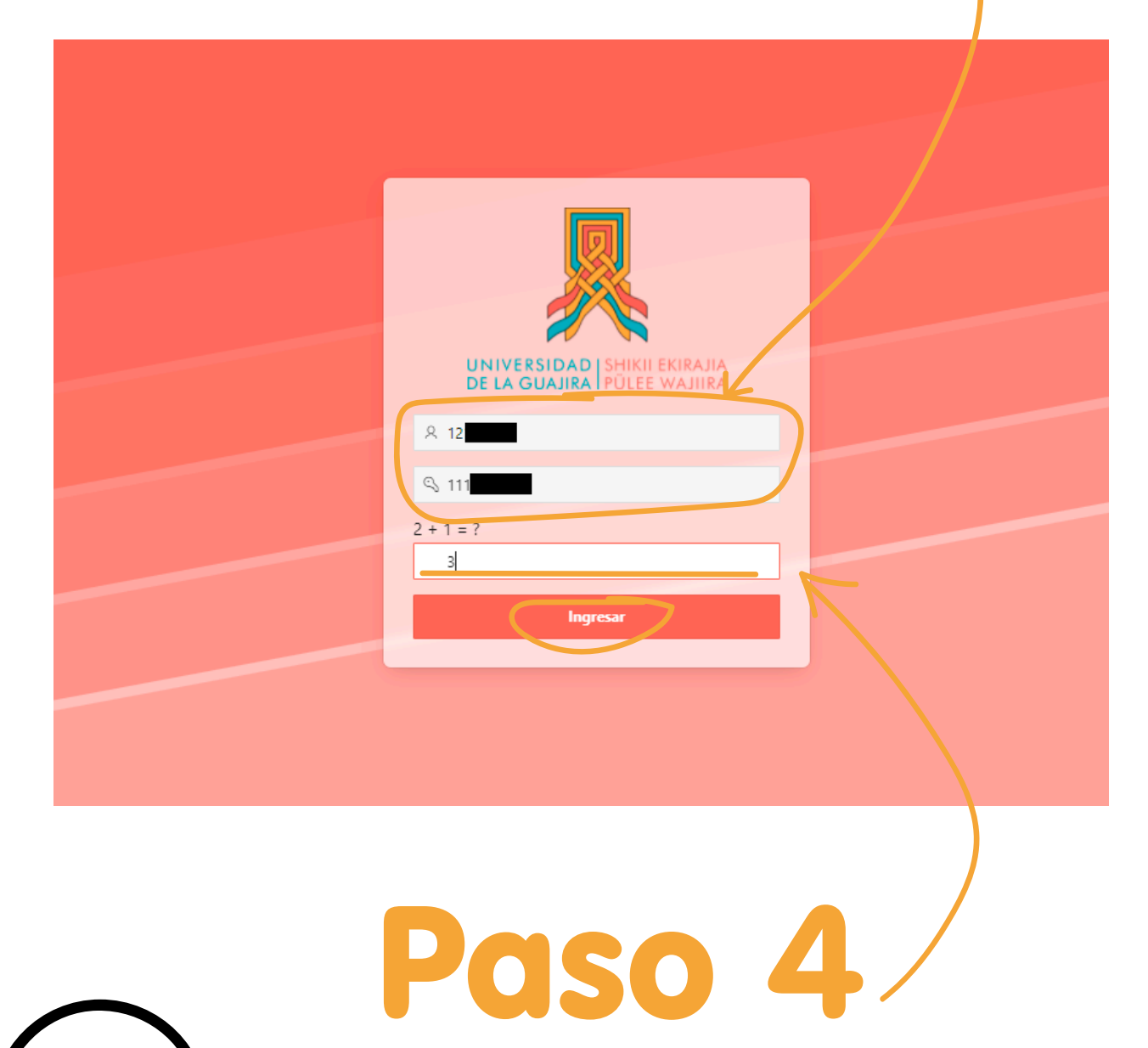

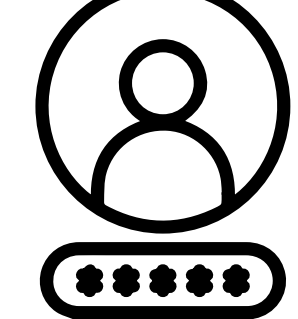

Inicie sesión en la aplicación con su **código de aspirante (sin los ceros)** y contraseña que es su **número de documento de identidad.**

Resuelva la operación matemática y dé clic en **ingresar.**

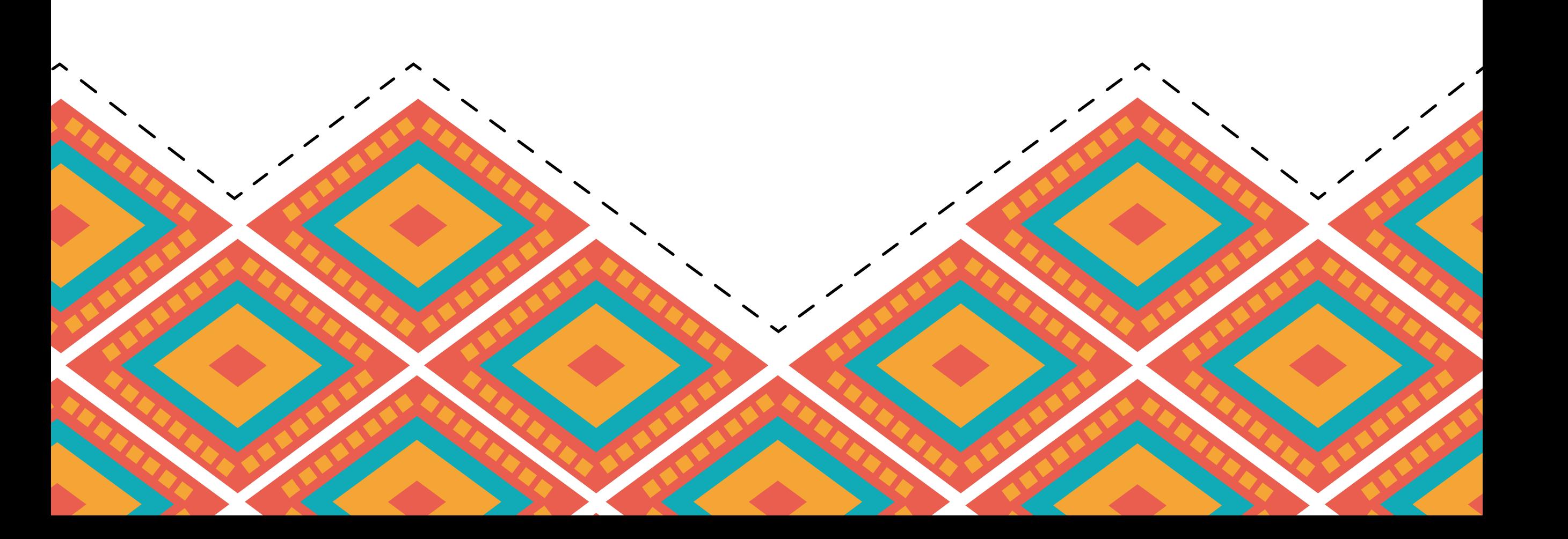

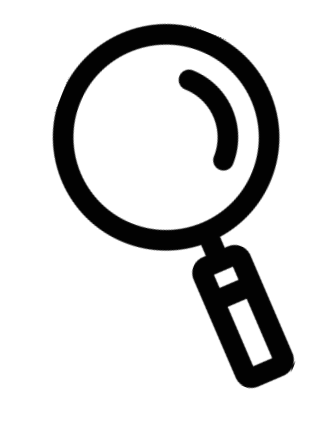

Una vez dentro de la aplicación, verá sus datos personales y el programa donde fue admitido. Dé clic en la lupa **Modalidad de Evaluación** para comenzar a cargar los documentos.

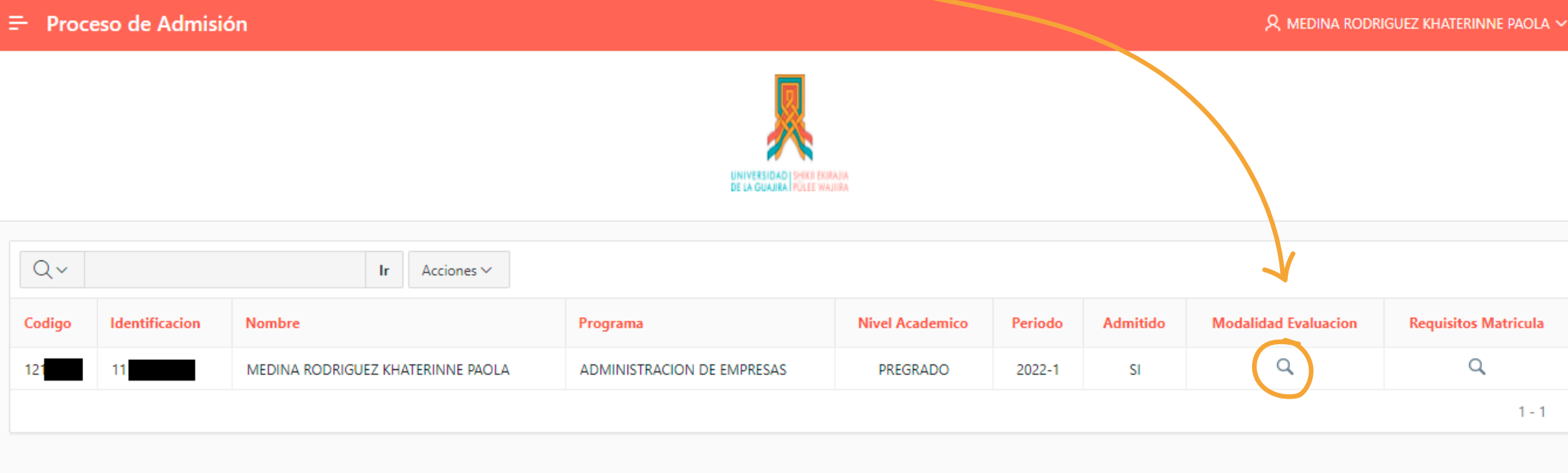

Dé clic en **Modalidad**

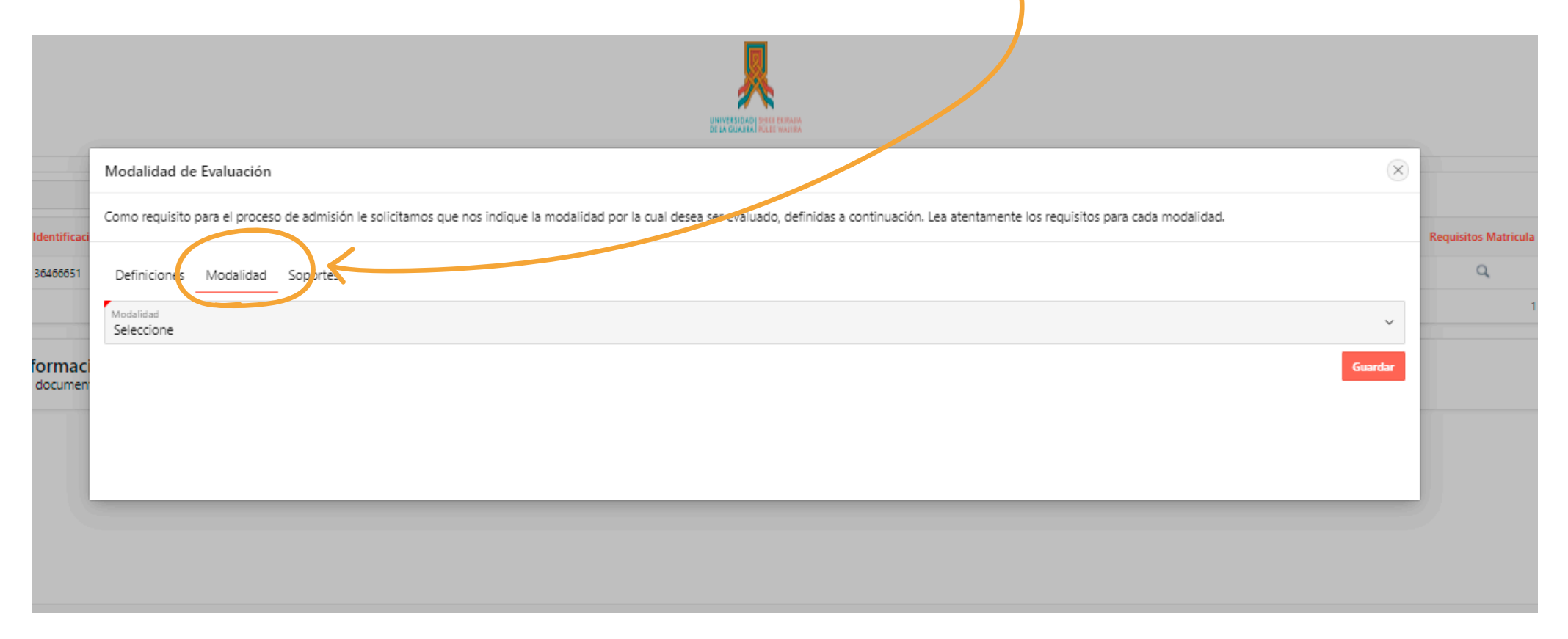

# Paso 6

Seleccione la **Modalidad**

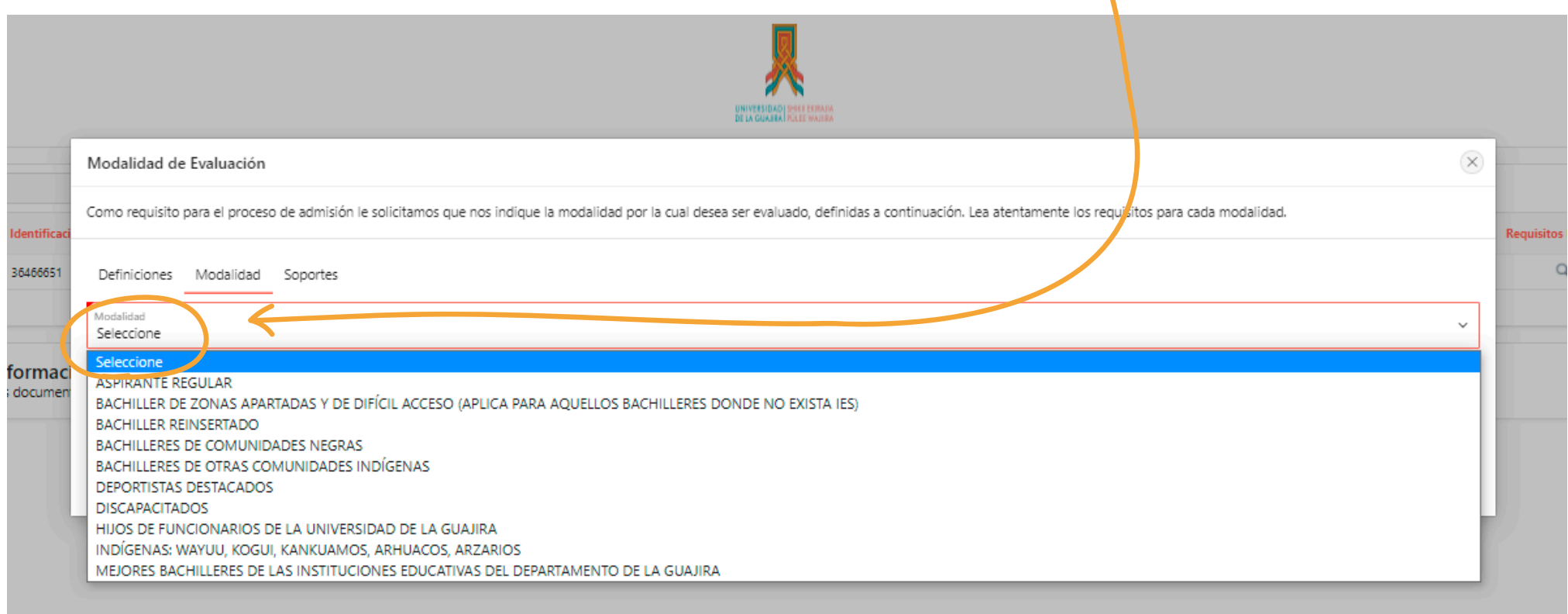

### Paso 8

Dé clic en **Guardar.**DE LA GUAIRA PÚLE  $(\times)$ Modalidad de Evaluación Ø Como requisito para el proceso de admisión le solicitamos que nos indique la modalidad por la cual desea ser evaluado, defini Modalidad registrada exitosamente. Recuerde cargar los soportes<br>si son requeridos. Definiciones Modalidad Soportes 66651 Modalidad

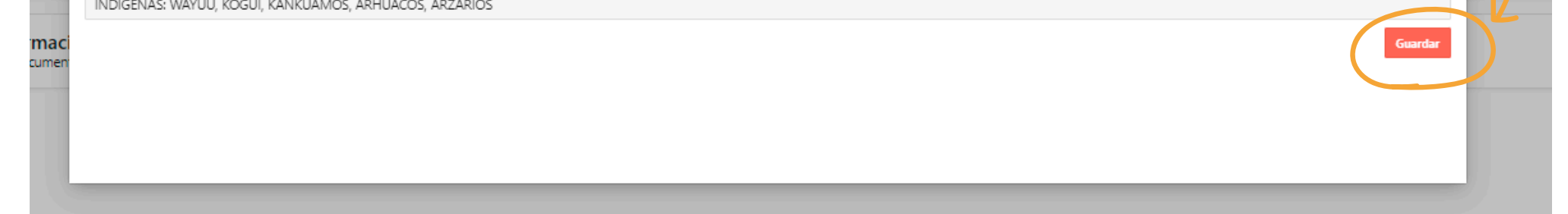

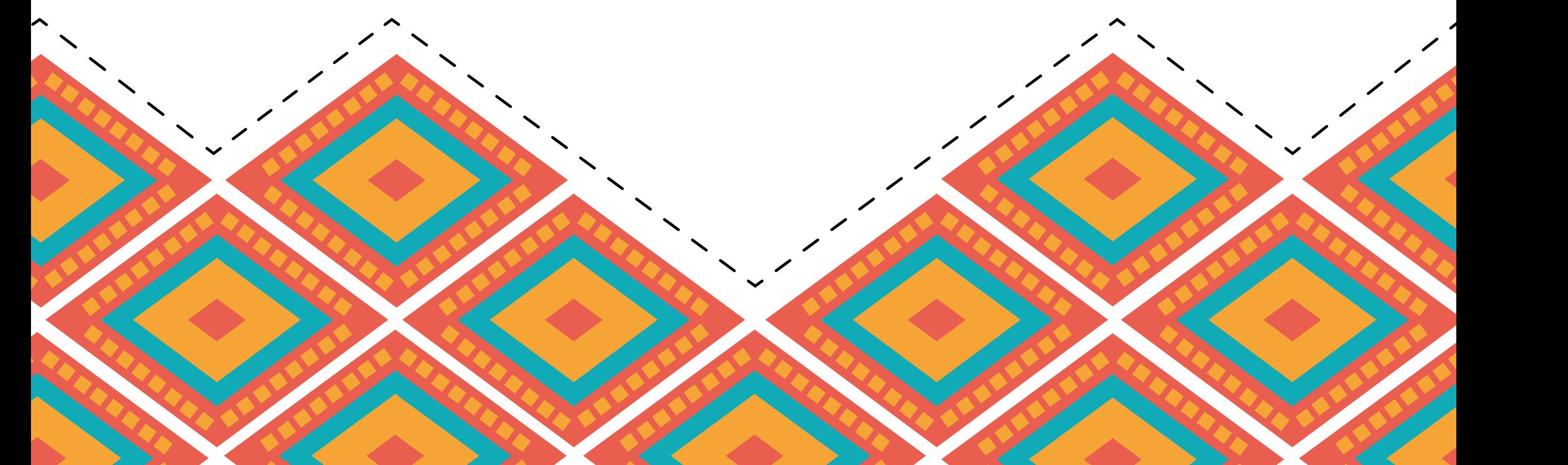

# Paso 7

Dé clic en **Soportes** y luego en **Agregar.**

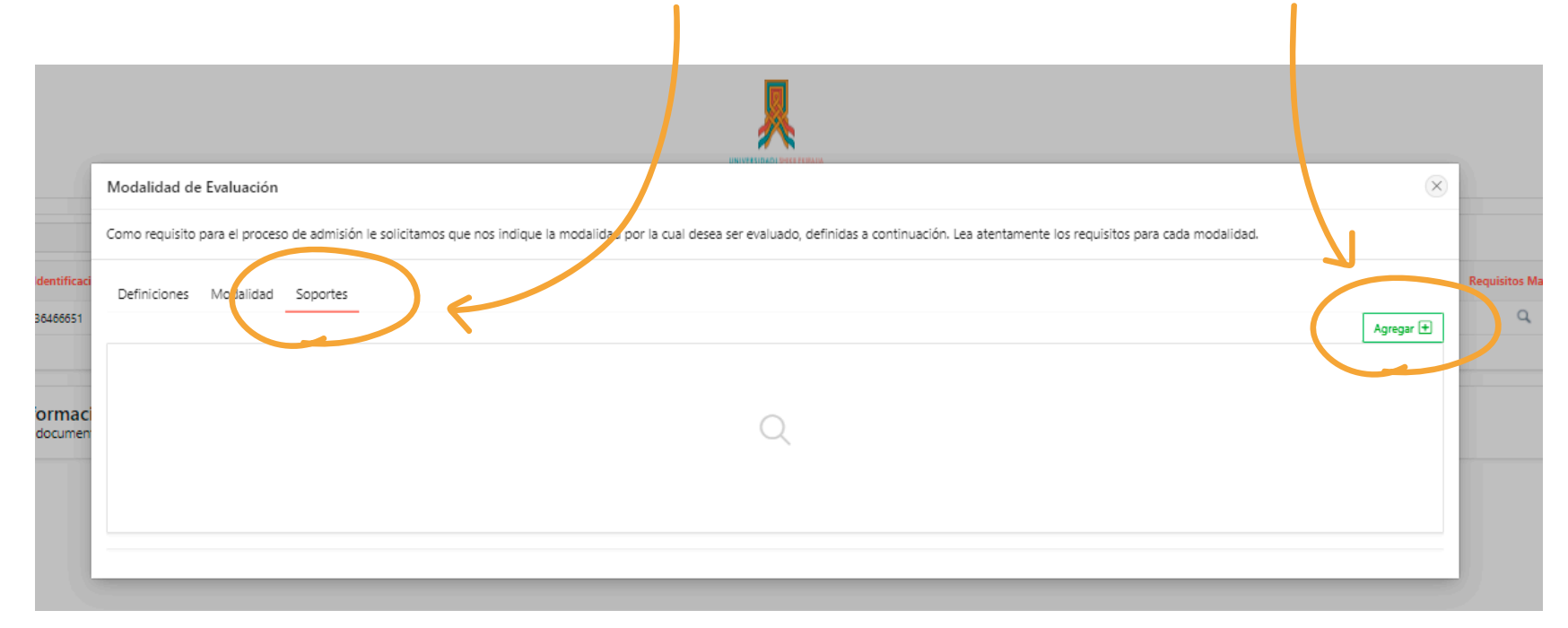

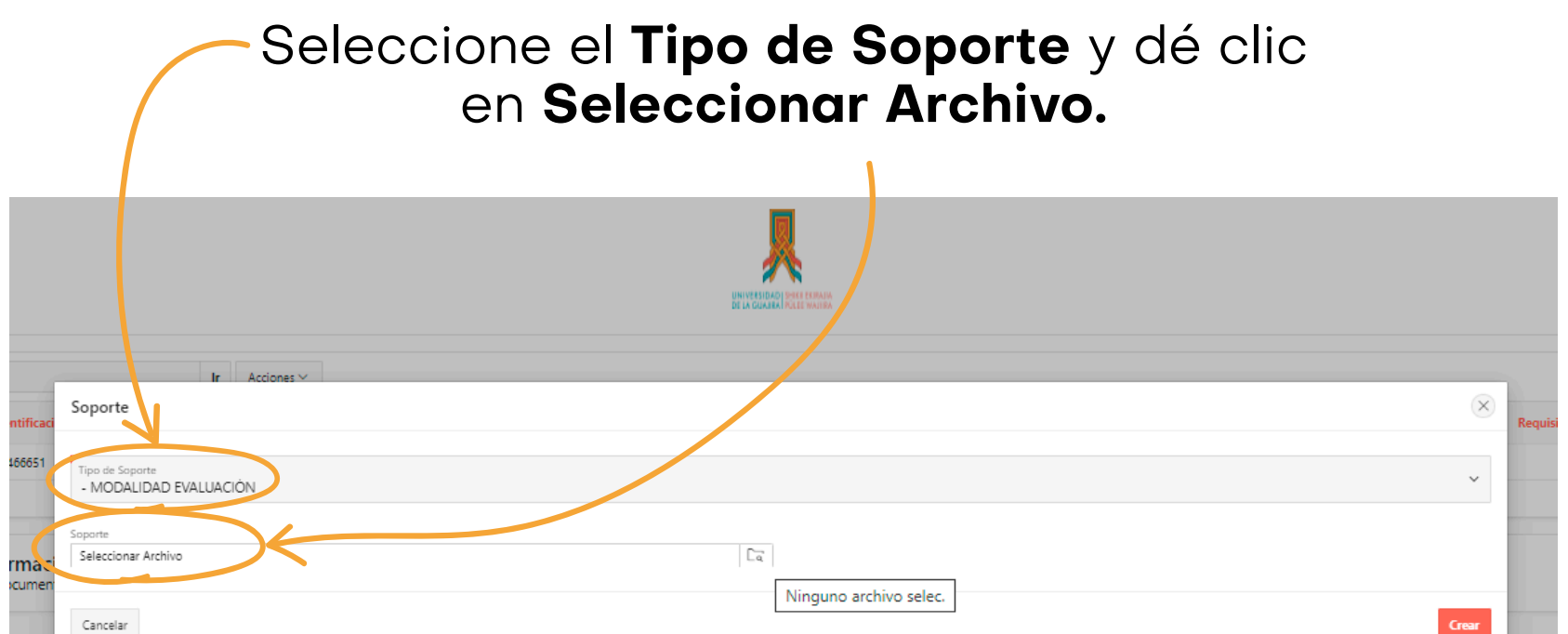

### Paso 10

#### Seleccione el **archivo a cargar** y dé clic en **Abrir.**

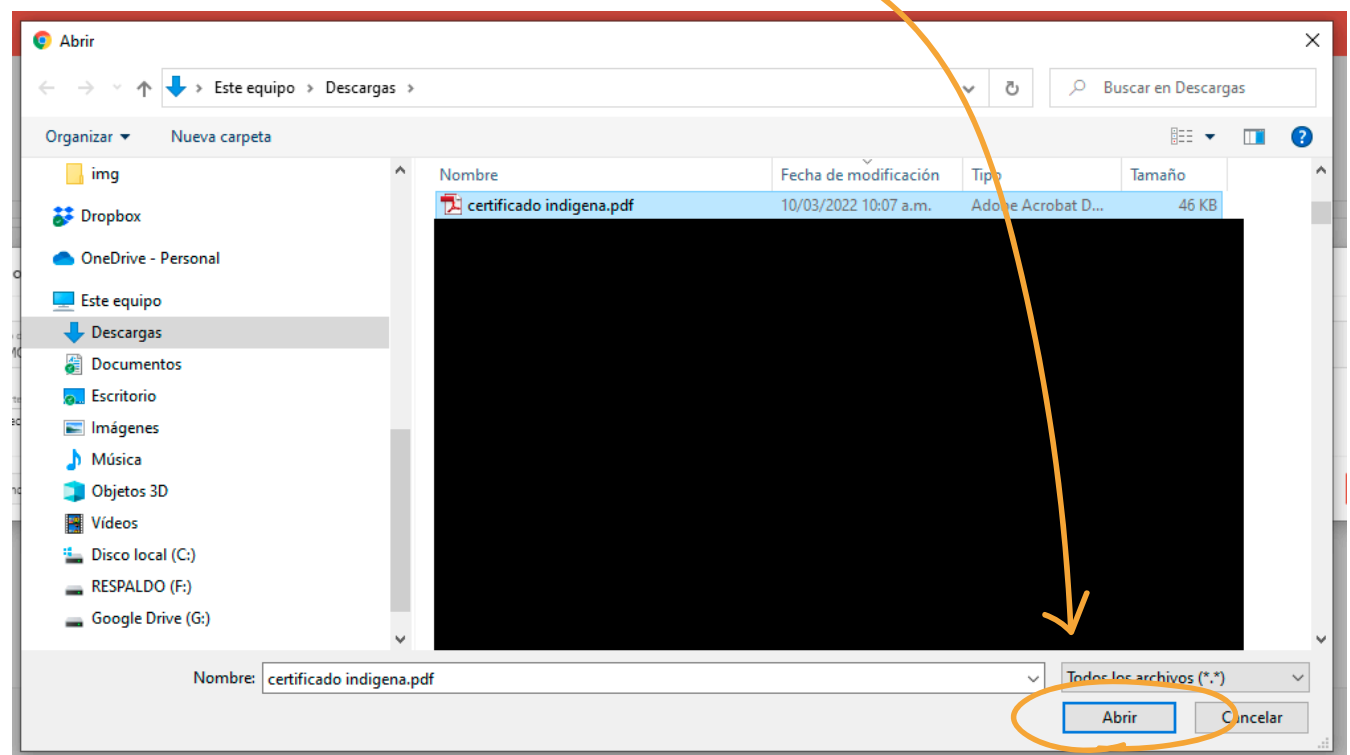

# Paso 11

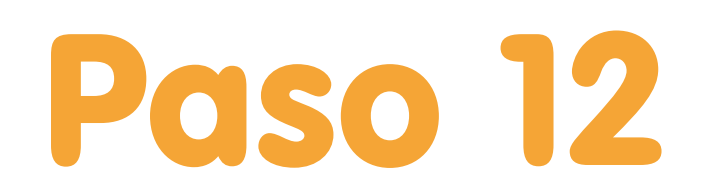

Dé clic en **Crear.**

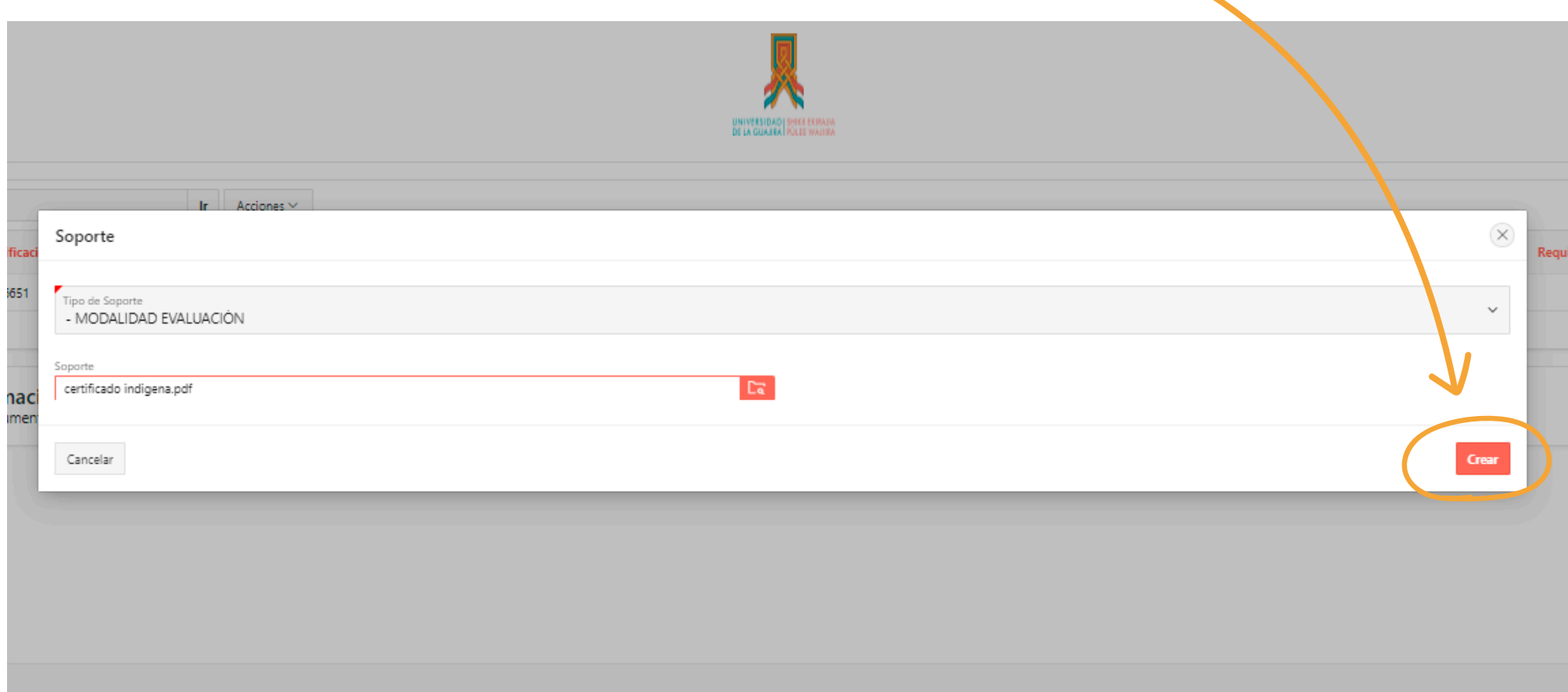

#### Paso 13 **Listo,** ha cargado el primer archivo. Repita los pasos para cargar los demás requisitos necesarios.

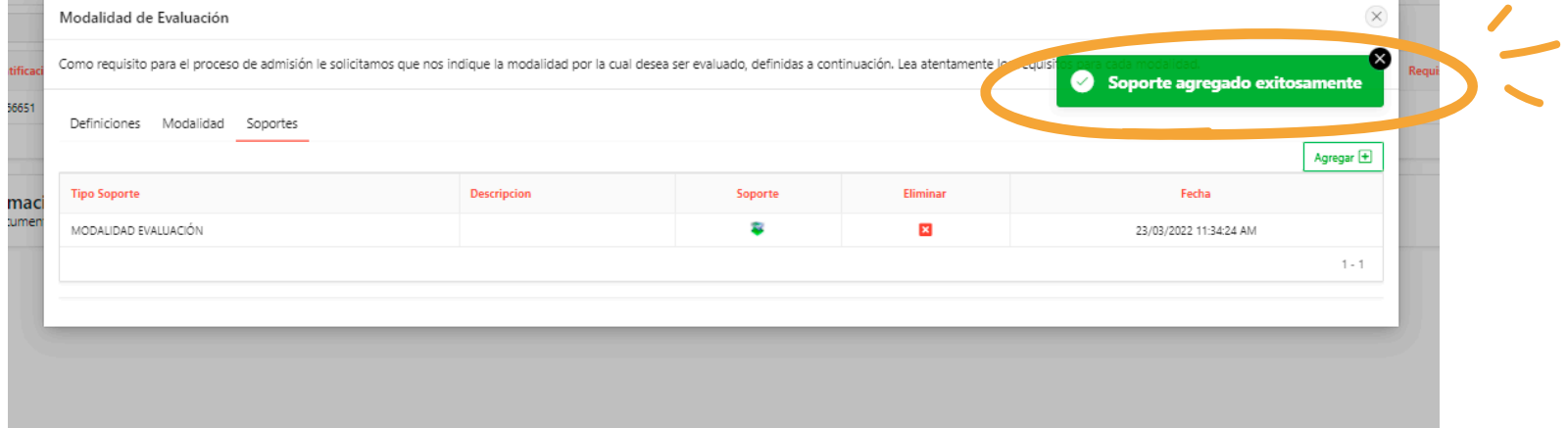

 $\boldsymbol{r}$ **UNIVERSIDAD | SHE** 

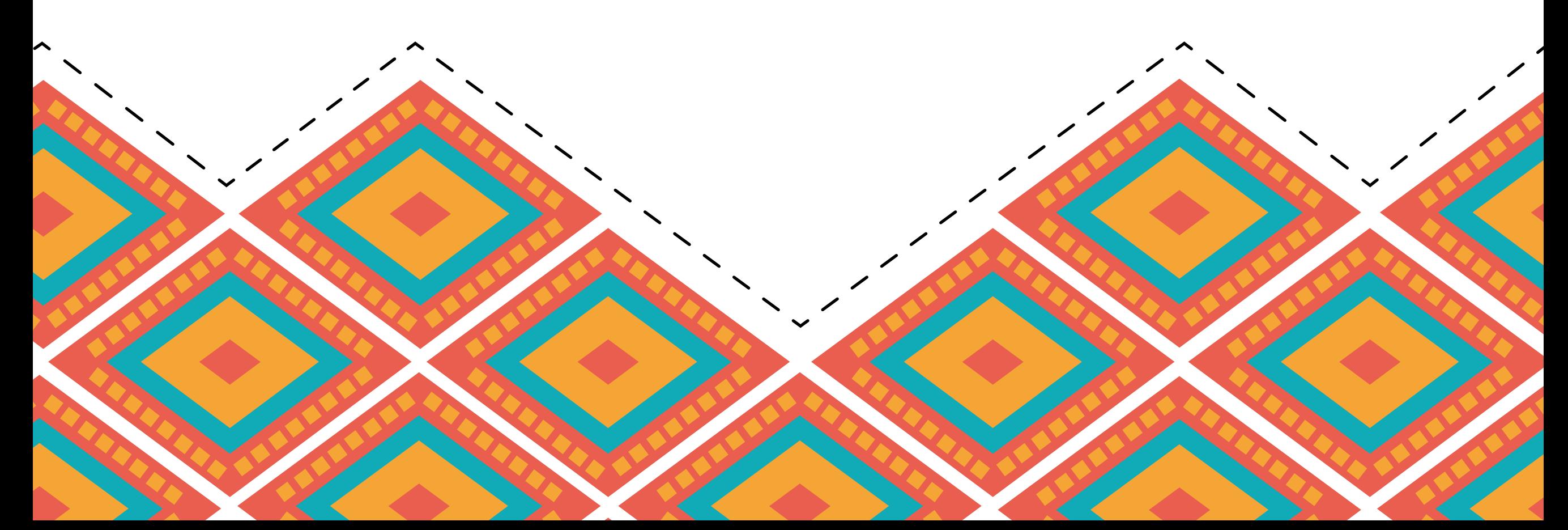